# **Sign into My WI**

**My WI** is an internet site hosted by National Federation of Women's Institutes. All WI Members can access this website. There is a lot of content, from WI charitable objectives to recipes and craft projects which are updated every month.

This Tip Card covers how to **Log into My WI**.

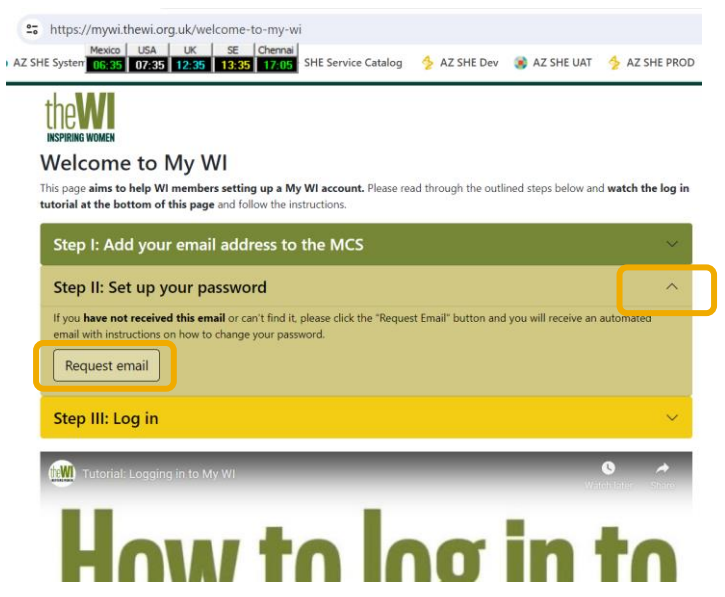

Enter this address into the search bar of your web browser (eg Chrome, Google, Safari) <https://mywi.thewi.org.uk/welcome-to-my-wi>

There are 2 steps to creating an account for **My WI**

### **1. Add your email to the MCS**

When you joined the WI, you filled in a form for the Membership Communication System (MCS) and will have provided your email address. If you already receive emails from Holmes Chapel WI, then you have completed this step. If you have any doubts, please check with our MCS Officer, Janet Jackson

### **2. Set Up your password**

Press the  $\Lambda$  symbol next to Step II and then press the **Request email** button. You will be sent an email with instructions to set your password. Open the email and follow the instructions to set your password.

Use the email you have registered and your new password to sign into **My WI**

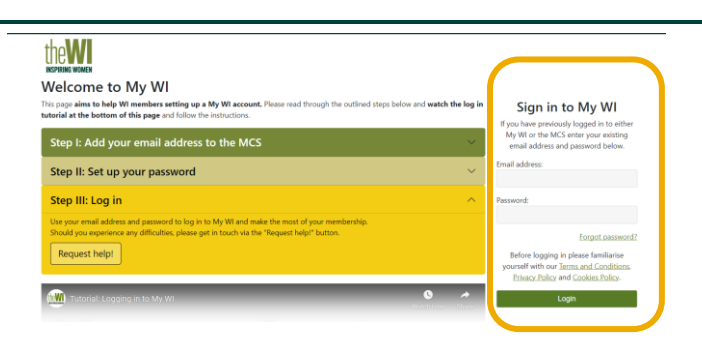

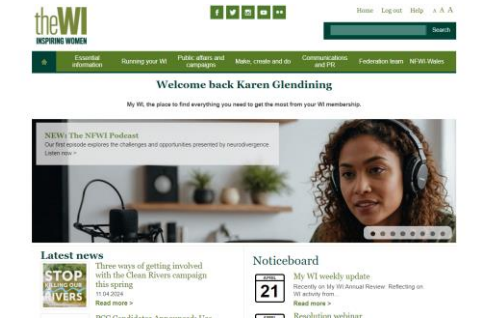

You are now logged into the Website

## **Find and Use the WI Learning Hub**

**The WI Learning Hub** offers members the opportunity to learn new skills, expand current understanding, and engage in a variety of topics that are relevant to everyday life, either in the comfort of their own homes or with their WI.

Anyone can access the WI Learning Hub. Non-members must pay a fee to participate in the courses, but most courses are free for WI members.

This Tip Card covers how to **Find and use the WI Learning Hub**.

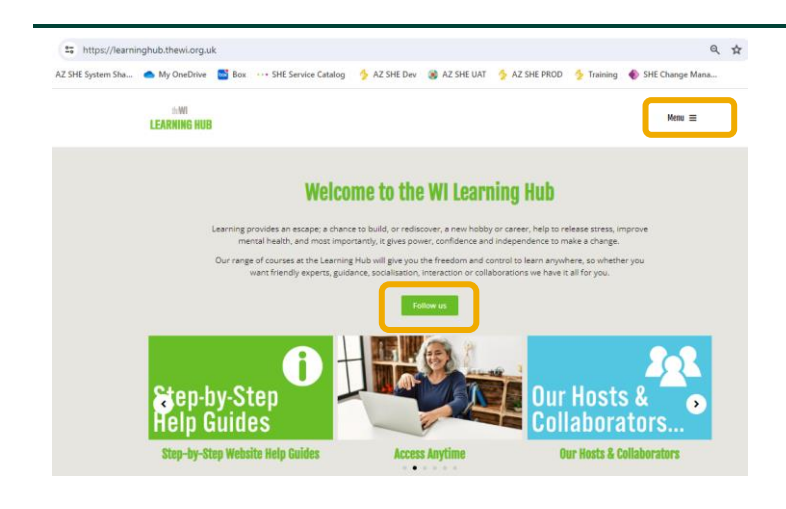

Enter this address into the search bar of your web browser (eg Chrome, Google, Safari) <https://learninghub.thewi.org.uk/>

theW **LEARNING HUB** 

If you would like to receive a weekly email with information on up-coming sessions click the **Follow Us** button. You can also follow **WI Learning Hub** if you use Facebook- they do a weekly post of up-coming courses

The **Menu** button in the top right of screen lists different types of courses

*Live Courses*- these courses are broadcast on Zoom or Teams, and you can interact with the Trainer and other participants

*Access Anytime*- these are recordings of previous broadcasts (content is usually available for 7 days) and specifically pre-recorded one-off courses

*Study Courses*- These are courses which run over several weeks and months, so you can learn in more depth

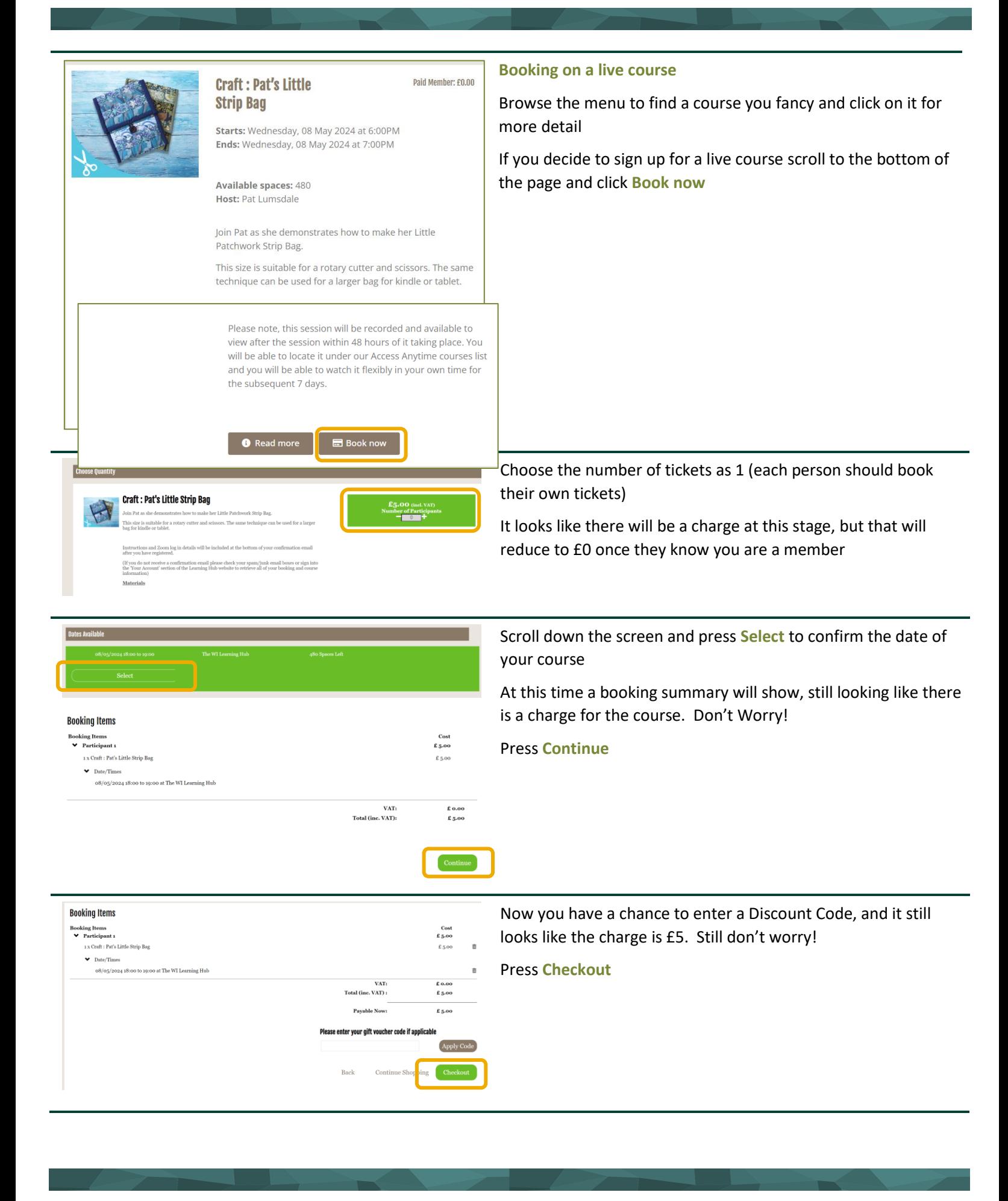

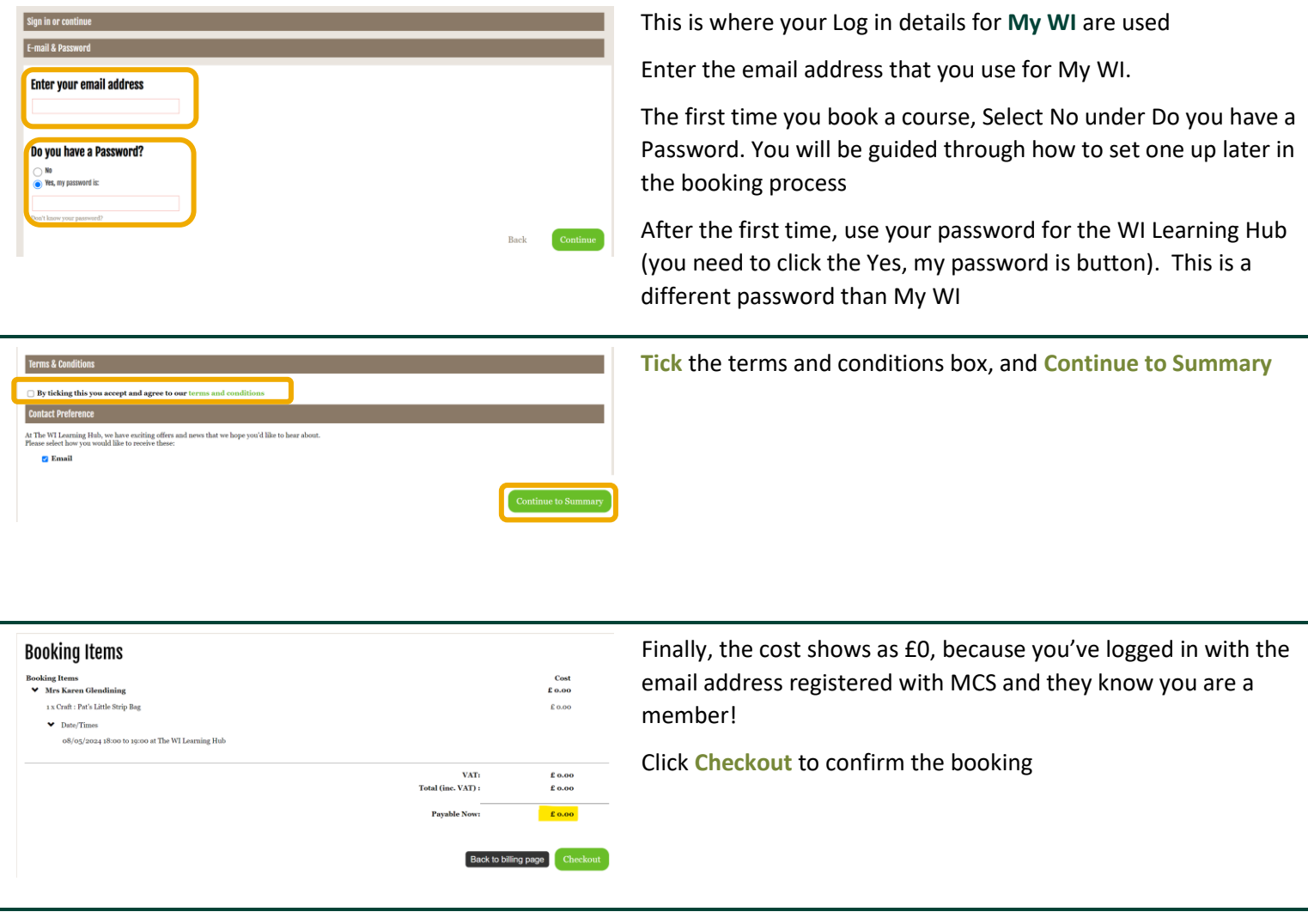

Follow the same process for each booking- for example, if you attended a live course, and then want to see the playback you need to look in the Access Anytime list and "buy" the playback